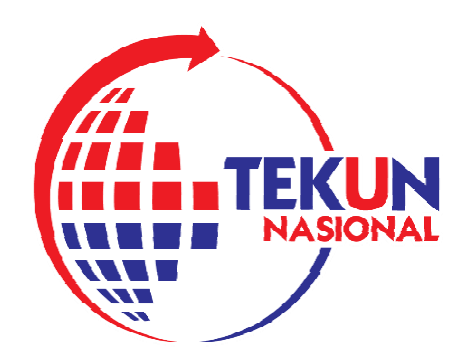

# **TEKUNPAY**

## **(TEKUN PAYMENT CHANNEL)**

### **PANDUAN PENGGUNAAN APLIKASI**

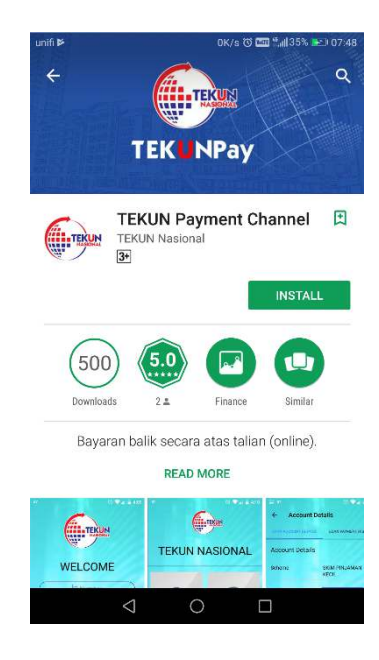

### **1. Muat Turun Aplikasi**

#### **Cari aplikasi "TEKUN Payment Channel" dan muat turun melalui :**

*Google Playstore - Android* 

*atau* 

*App Store – Apple ios* 

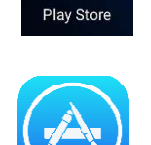

### **2. Pendaftaran Kali Pertama**

- 1. Lancarkan aplikasi "TEKUN Payment Channel" setelah selesai proses *installation.*
- 2. Skrin *Log-In* akan kelihatan seperti dibawah :

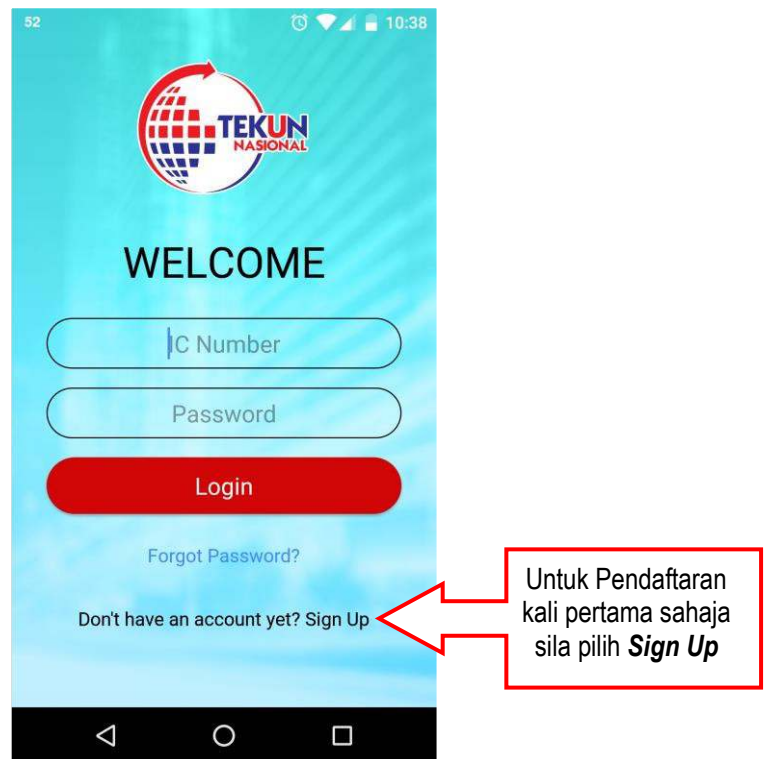

3. Peminjam / Usahawan TEKUN perlu memasukkan No. Kad Pengenalan dan **\****No. Akaun Pembiayaan TEKUN* sebagai bukti anda adalah Peminjam / Usahawan TEKUN yang sah.

*\*Nota : Sila semak No. Akaun Pembiayaan TEKUN melalui Kad Rujukan Usahawan (jika ada) atau hubungi Pegawai cawangan TEKUN untuk mendapatkan No. Akaun Pembiayaan TEKUN (individu)* 

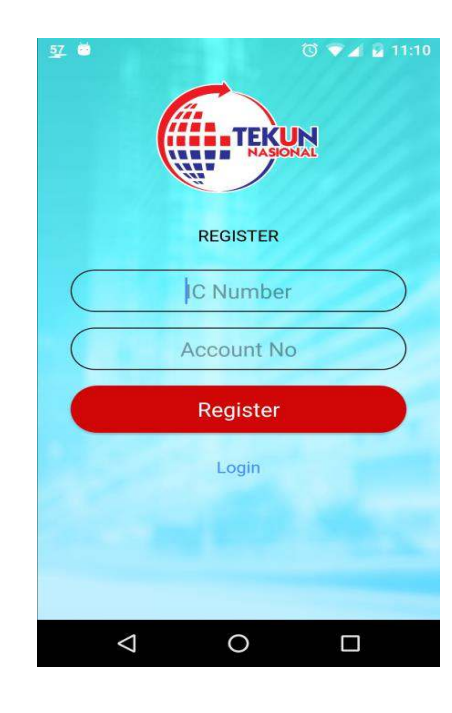

4. Sila pilih *Register* setelah selesai. Jika maklumat yang dimasukkan adalah betul dan sah, skrin akan bertukar kepada kemaskini No. Telefon Bimbit terkini seperti dibawah :

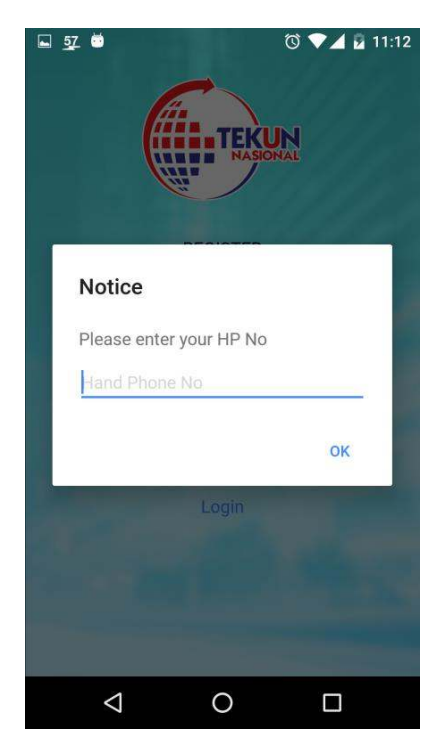

- 5. Kemaskini No. Telefon Bimbit dan tekan butang **OK**.
- 6. SMS OTP (*one time password*) akan dihantar kepada No. Telefon Bimbit yang telah dikemaskini sebentar tadi. Buka SMS untuk mendapatkan OTP yang dihantar. Masukkan OTP pada skrin seperti dibawah untuk pengaktifan aplikasi "*TEKUN Payment Channel*"

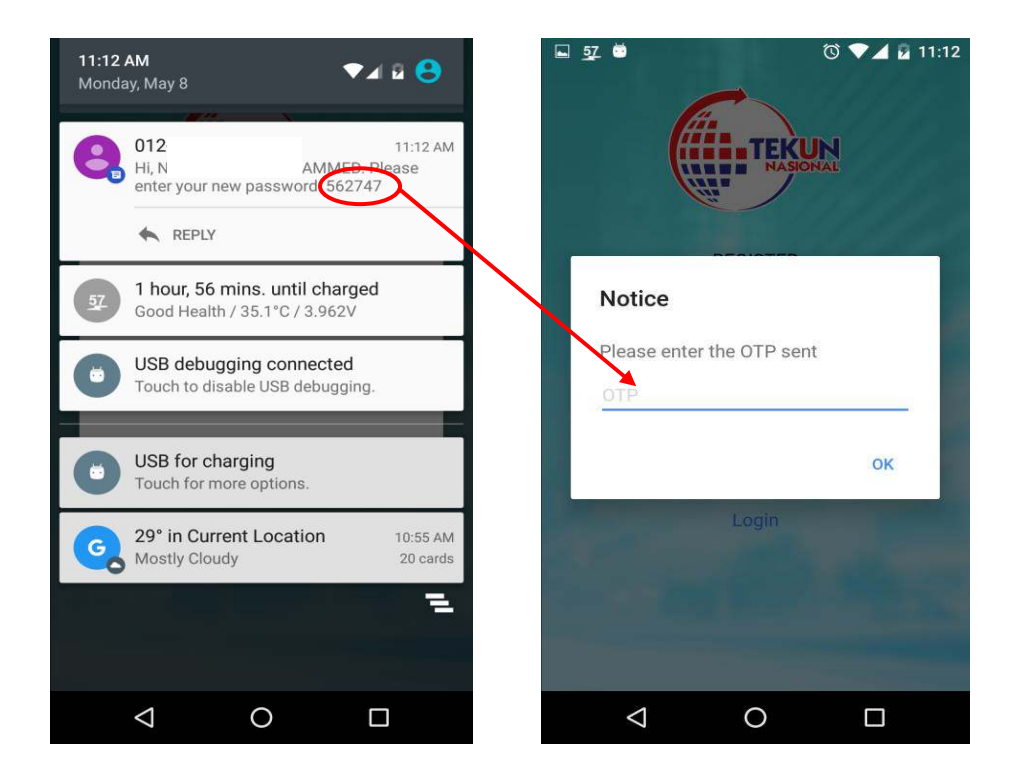

7. Setelah berjaya masukkan OTP. Aplikasi akan memerlukan kata laluan (*password*) yang baru dan ianya perlu direka. Masukkan kata laluan baru direka dan taip semula kata laluan tersebut pada ruangan confirm password. Tekan butang *Submit***.**

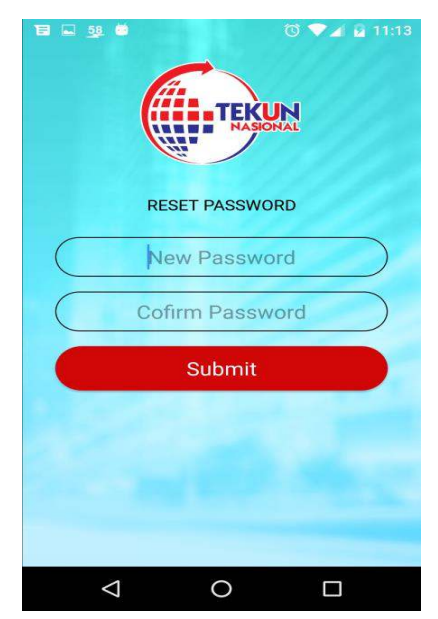

8. Jika kata laluan berjaya didaftarkan. Skrin akan bertukar kembali kepada *Log-In* skrin utama. Peminjam perlu memasukkan No. Kad Pengenalan dan kata laluan yang baru direka sebentar tadi di ruangan *Password*

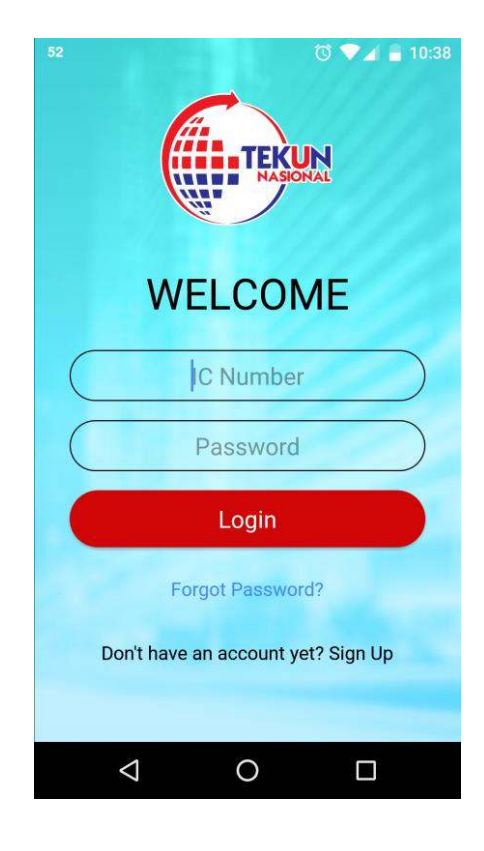

### **3. Menu Utama**

Setelah berjaya *Log-In* skrin akan memaparkan Menu Utama yang mempunyai beberapa ikon seperti dibawah:

- **Account** Jika peminjam mempunyai lebih daripada 1 akaun pembiayaan, menu akan menunjukkan lebih daripada 1 ikon akaun.
- **Information**
- **Settings**
- **Logout**

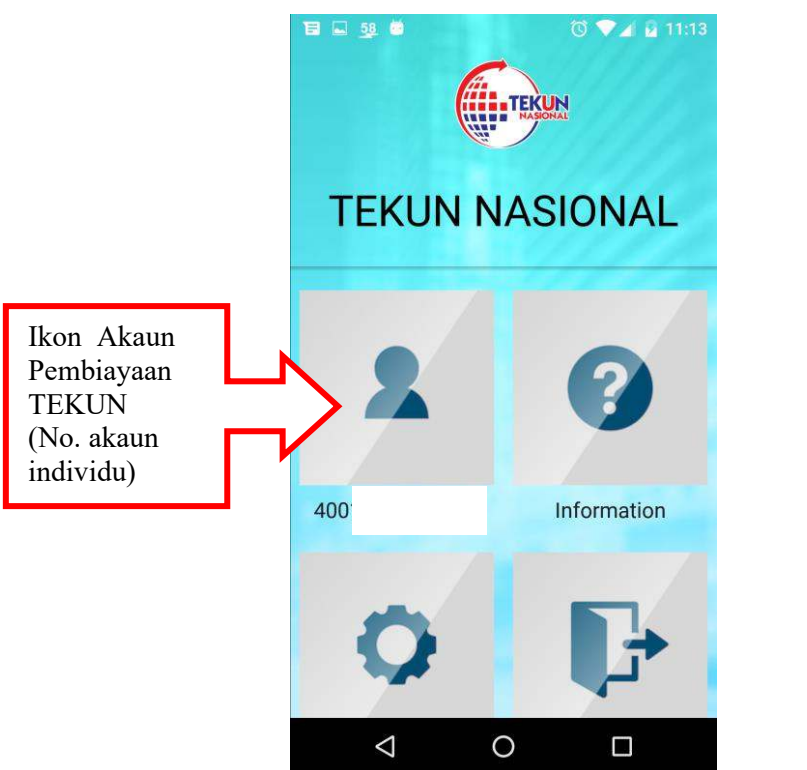

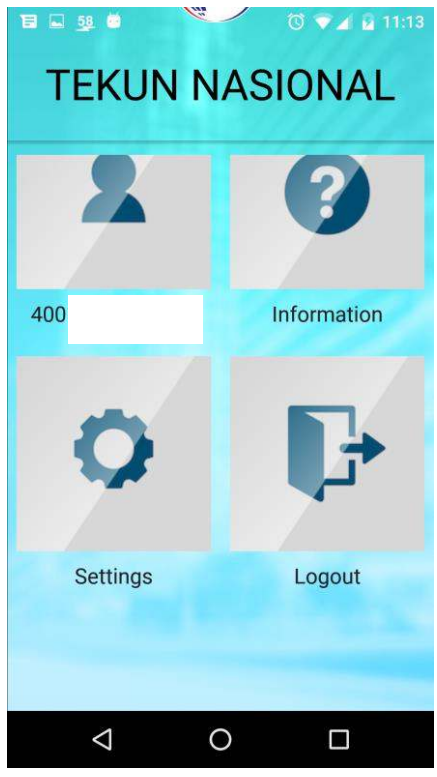

### **4. Akaun Pembiayaan**

#### *4.1 Maklumat Akaun Pembiayaan*

 Sila pilih ikon akaun pembiayaan untuk memaparkan maklumat terperinci akaun pembiayaan. Sila rujuk skrin seperti dibawah:

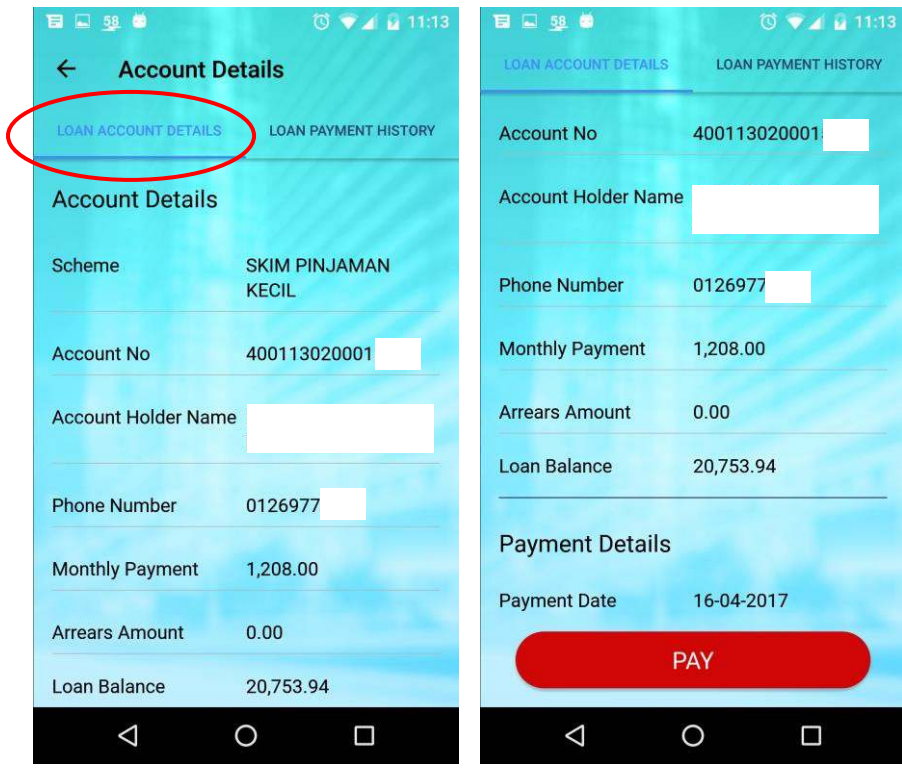

### *4.2 Payment History*

- Untuk melihat paparan rekod pembayaran terdahulu sila tekan pada **tab** LOAN PAYMENT HISTORY.
- Peminjam boleh memilih untuk melihat rekod transaksi terdahulu mengikut pilihan untuk 3 bulan, 6 bulan atau 9 bulan.

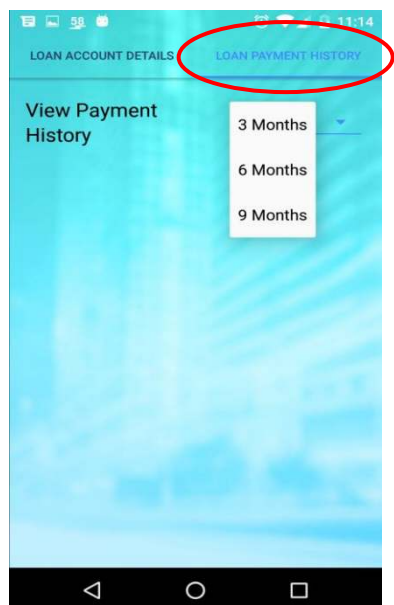

#### *4.3 Membuat Pembayaran*

- 1. Pilih ikon Akaun Pembiayaan daripada Menu Utama dan pilih **tab** *Loan Account Detail.*
- 2. Pada ruangan ini pilih **PAY** jika ingin membuat pembayaran untuk akaun pembiayaan tersebut.

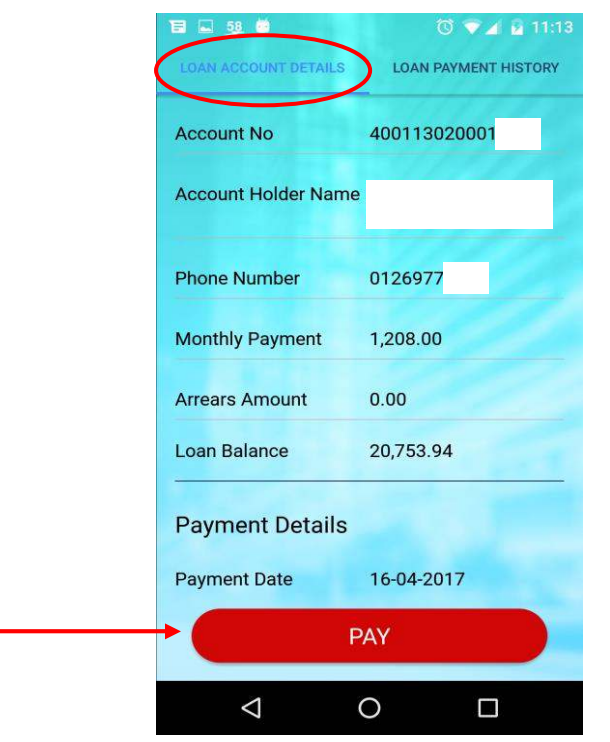

- 3. Peminjam perlu memasukkan perkara seperti berikut ketika ingin membuat pembayaran
	- i. **Jumlah Bayaran** (Ruangan wajib)
	- ii. **Pilih bank pembayar daripada senarai bank tersebut untuk membuat pemindahan wang** (Ruangan wajib)
	- iii. **Masukkan maklumat email peminjam** (Pilihan : Jika peminjam tidak memasukkan email, pemberitahuan mengenai pemindahan wang melalui FPX tidak akan diterima oleh peminjam)

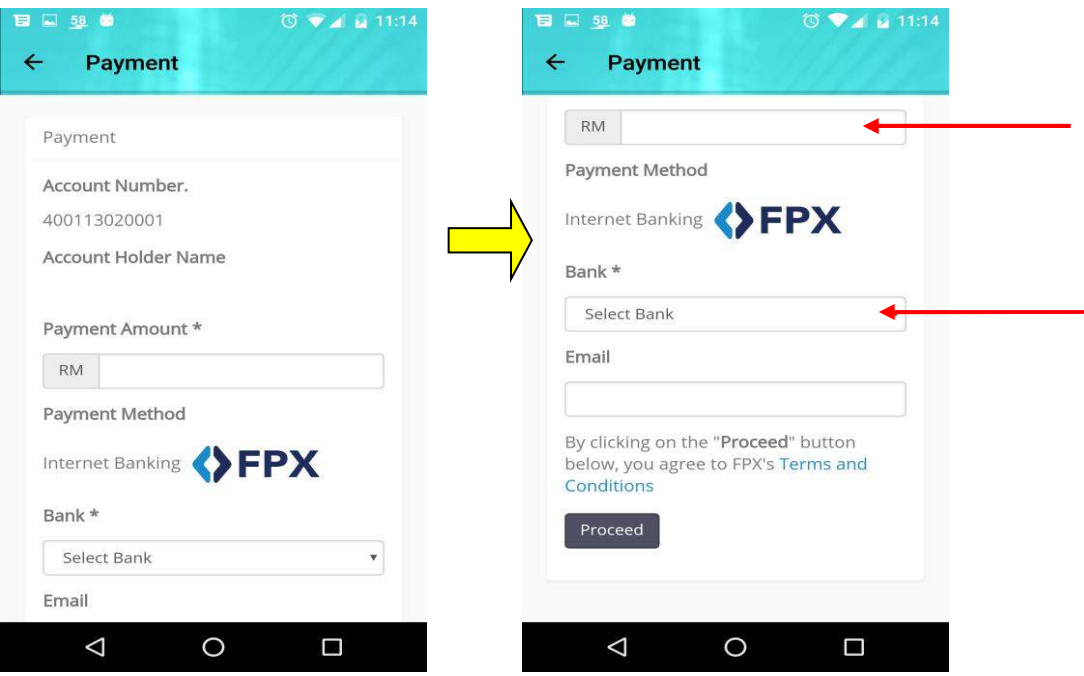

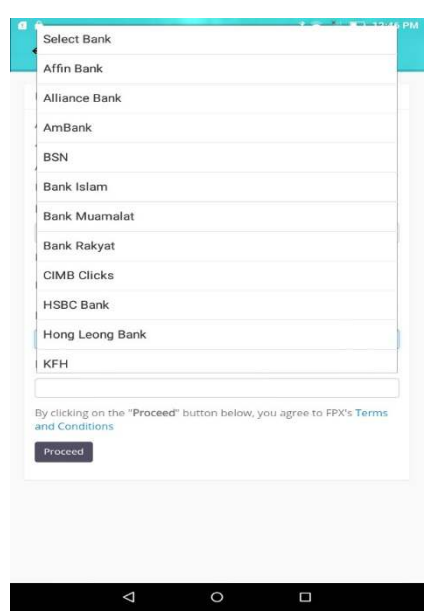

4. Teruskan membuat pembayaran dengan menekan butang *Procced*, skrin akan menunjukkan pengesahan untuk membuat pembayaran. Tekan butang *Confirm* dan skrin akan menunjukkan *Log-In* untuk e-banking (cth: M2U, CIMB Click, RHB Now dll.) peminjam. Sila *Log-in* kepada e-banking peminjam untuk membuat bayaran.

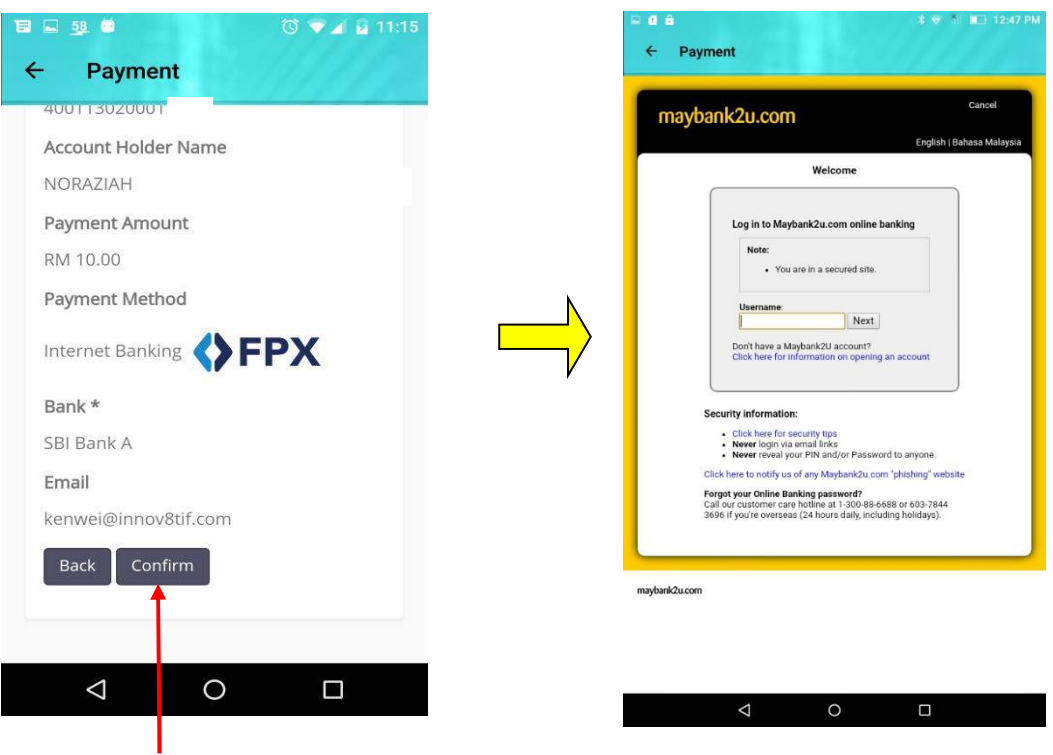

5. Setelah pembayaran berjaya dibuat melalui e-Banking, aplikasi "TEKUN Payment Channel" akan menunjukkan rumusan permbayaran (e-resit) yang telah berjaya dibuat seperti skrin dibawah :

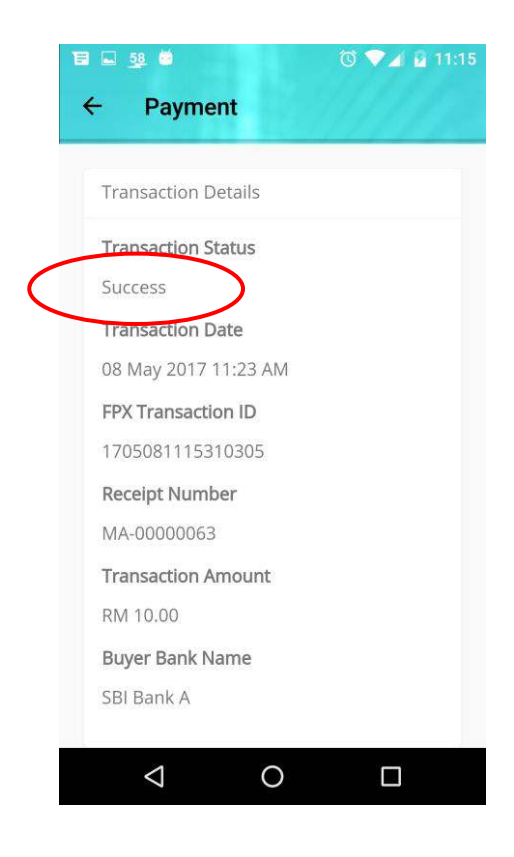

#### *4.4Information*

 Peminjam boleh membuat pilihan melalui ikon Information di Menu Utama untuk melihat maklumat berkenaan TEKUN Nasional seperti alamat, nombor telefon, faks, email dan peta lokasi Ibu Pejabat.

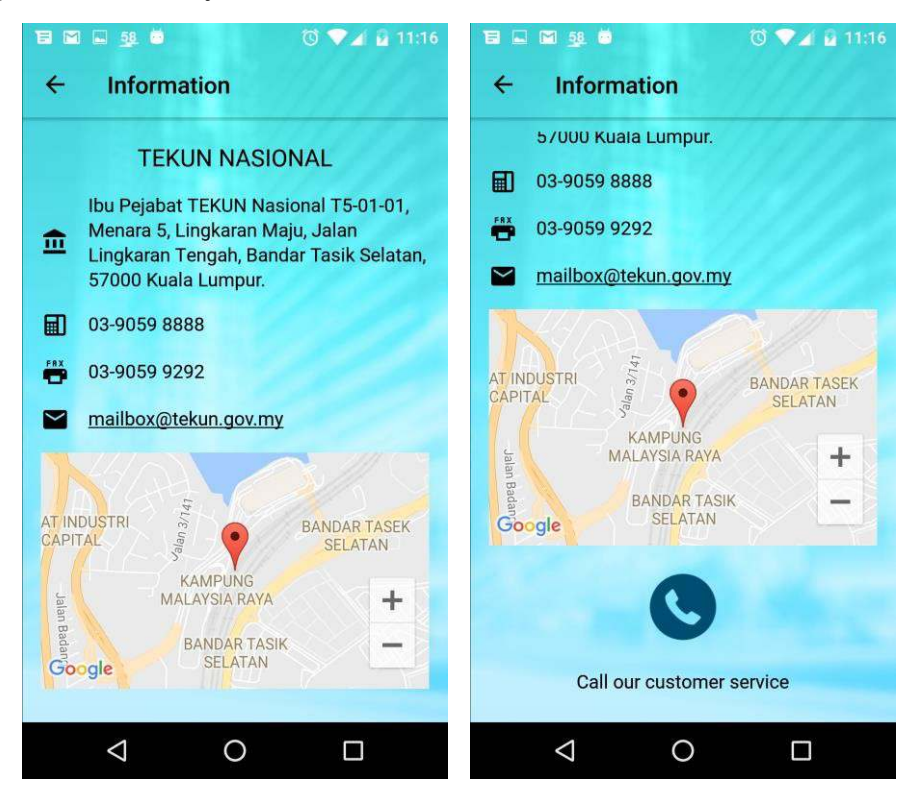

### **5. Settings**

Ikon *Settings* untuk menukar tetapan bahasa pilihan

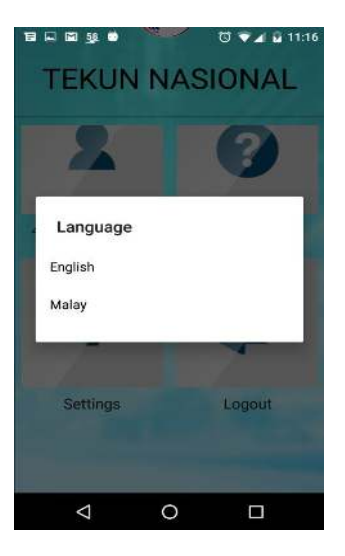

*Peminjam boleh memilih untuk Log-Out di menu utama setelah selesai segala urusan.*